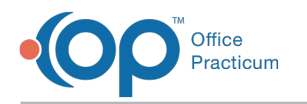

# HIPAA Code Tables Last Modified on 08/17/2021 11:33

Version 14.19

This window map article points out some of the important aspects of the window you're working with in OP but is not intended to be instructional. To learn about topics related to using this window, see the **Related Articles** section at the bottom of this page.

# About HIPAA Code Tables

### **Path: Billing tab > More button (Reference Data group) > HIPAA Codes button**

The HIPAA Code Tables window manages the codes used in eBilling, such as Provider ID type, Claims Adjustment Codes, and others.

Generally, you should **not** change or remove the values in these tables. You can, however, add items if you find that your claims and/or adjudications are returning codes that are not currently defined in the database. You can also reorder items. For example, if your practice is 90% Medicaid, you could set the List Order value of Medicaid in the Claim Filing Indicator table so that it is at the top of the list.

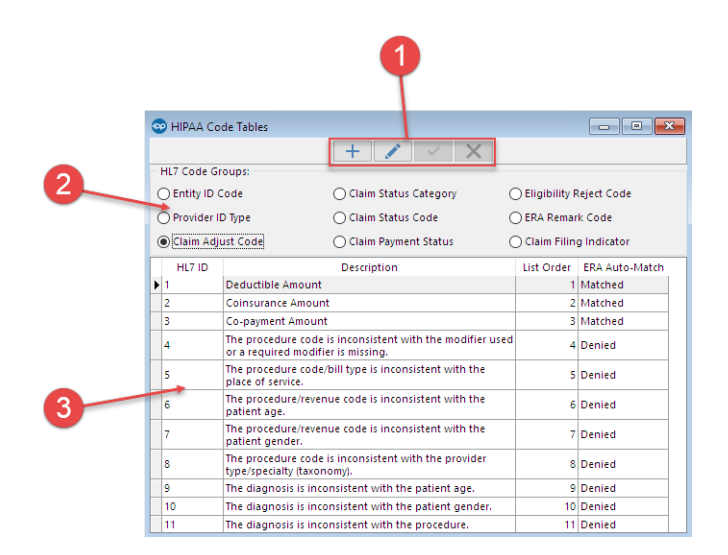

#### HIPAA Code Tables Map

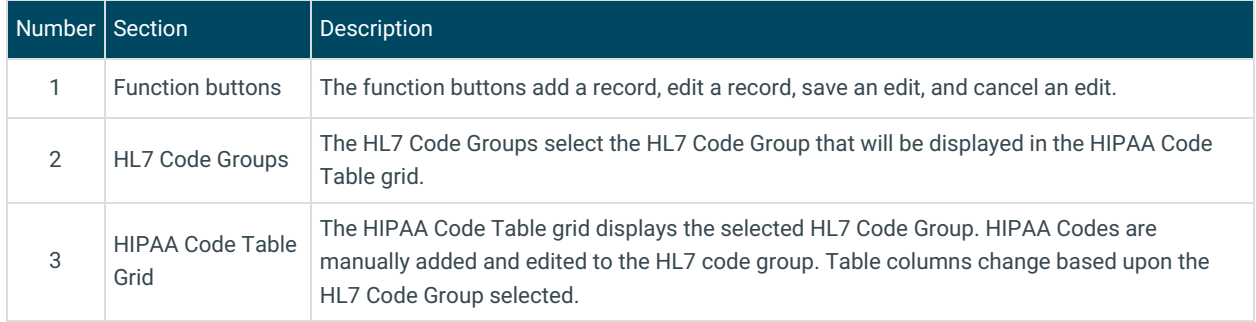

Version 14.10

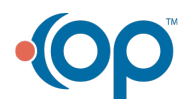

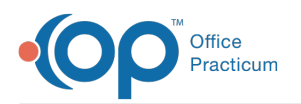

# About HIPAA Code Tables

## **Path: Utilities Menu > Manage Codes > HIPAA Codes (Keyboard Shortcut keys: [Alt][U][C][H])**

The HIPAA Code Tables window manages the codes used in eBilling, such as Provider ID type, Claims Adjustment Codes, and others.

Generally, you should not change or remove the values in these tables You can, however, add items if you find that your claims and/or adjudications are returning codes that are not currently defined in the database. You can also reorder items. For example, if your practice is 90% Medicaid, you could set the List Order value of Medicaid in the Claim Filing Indicator table so that it is at the top of the list.

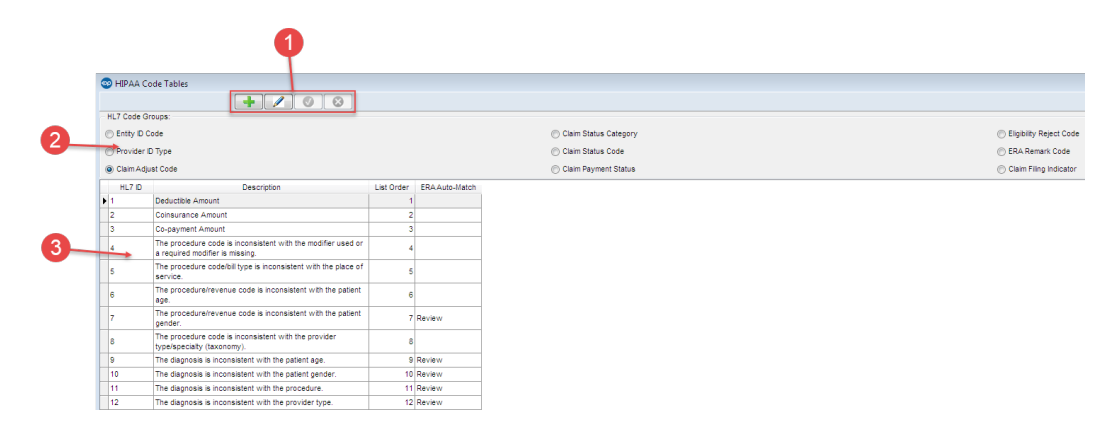

### HIPAA Code Tables Map

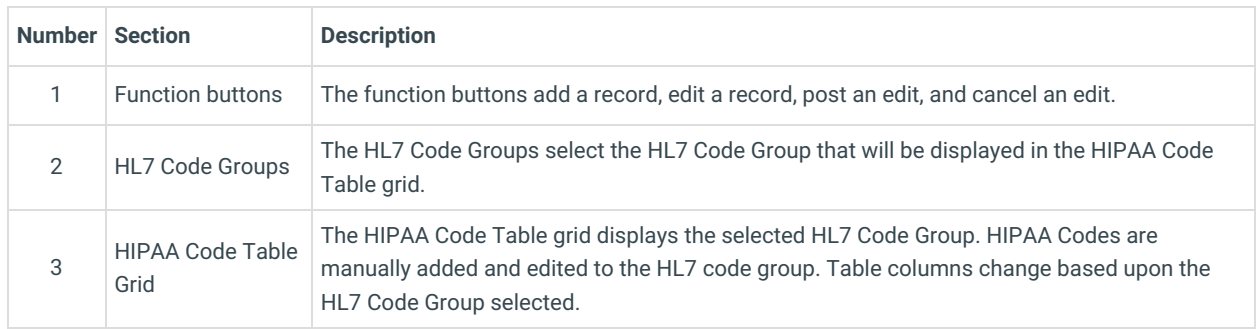

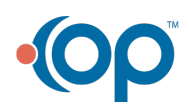